# **SECURITY** パスワード保存方法

1234

**UMPLETE** 

# RIN YUZUKI

PASSWORD PROTEC

HACKING DETECT

 $\overline{10000}$ 

Web : <http://rin-royalty.com/royalty/>

ウォレットのパスワード 秘密鍵、ファイル、など セキュリティ面強化の保存方法

目次

パスワードファイルをコピー p5 元のファイルを削除 p6 USBを安全に取り出し p6 USBメモリを準備 p3 USBメモリをパソコンに接続 p5

# USBを準備 (できればセキュリティ機能付き)

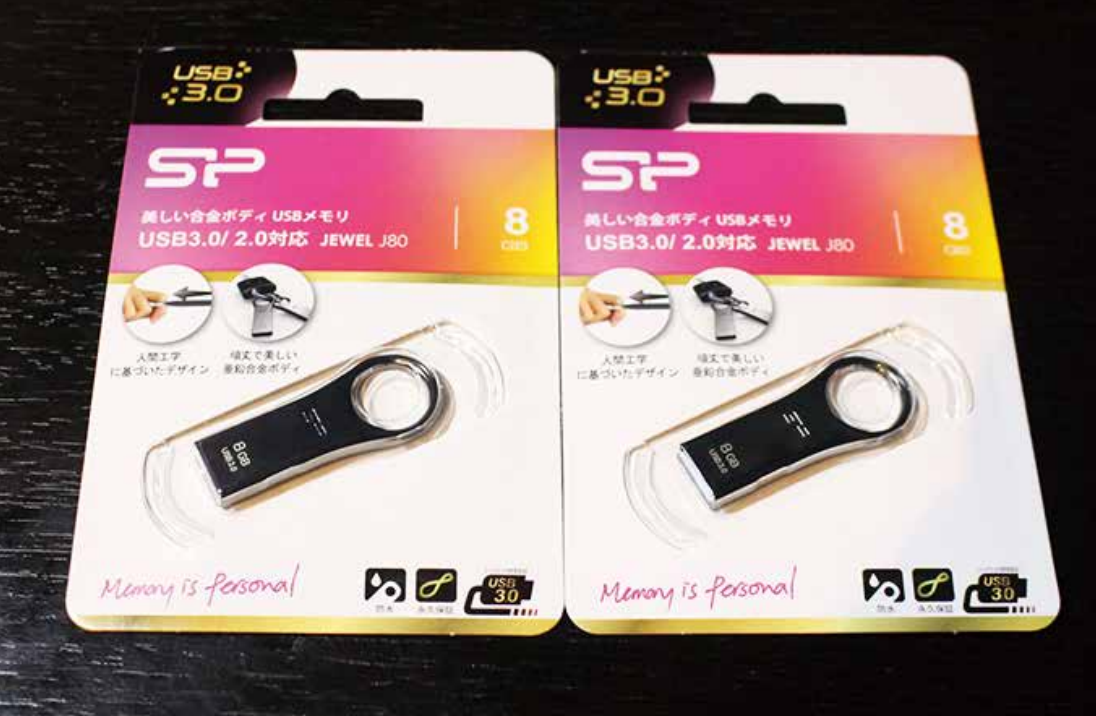

#### USBメモリを2つ以上用意します。 1つは通常使用、もう一つは紛失やUSBが壊れた時用。

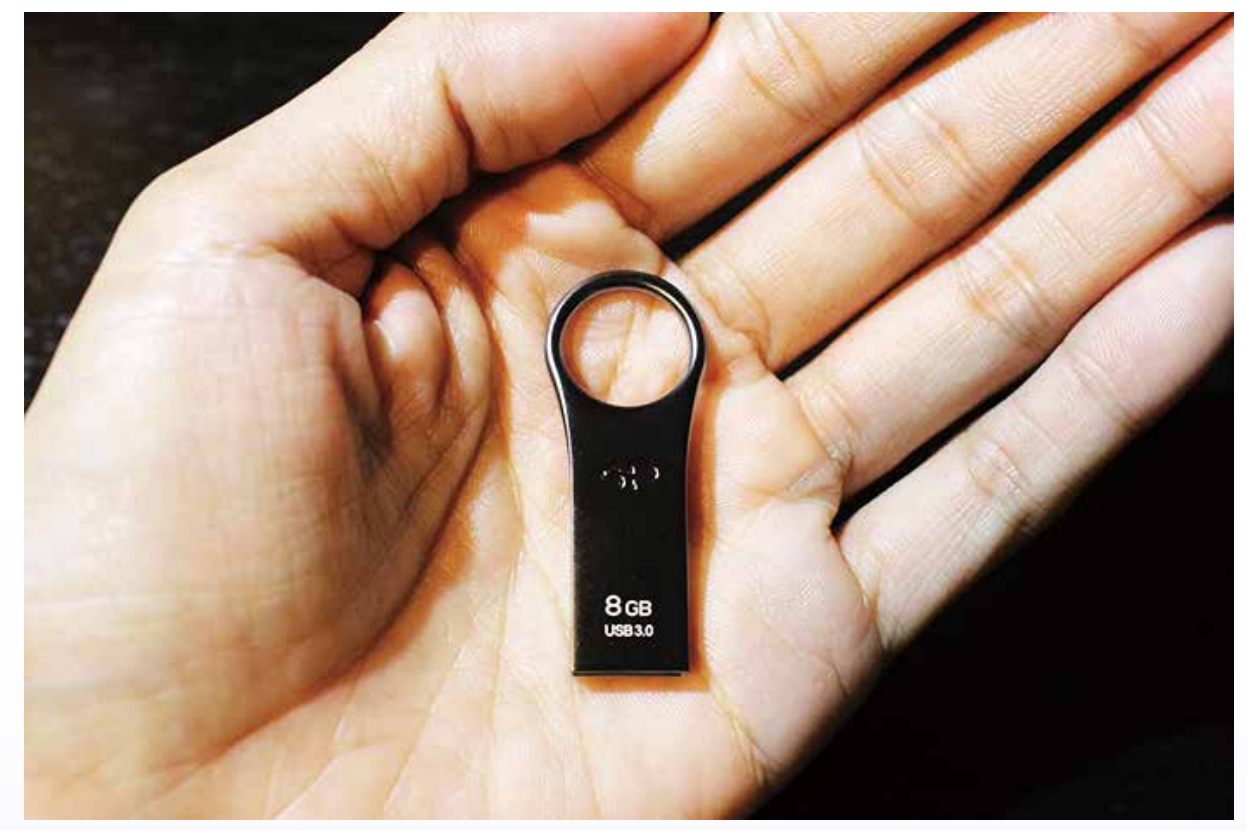

今回使っているのはUSB3.0でデザインもよく セキュリティソフト付き。Amazonで1つ1180円 [https://amzn.to/2IcV2uz](https://www.amazon.co.jp/gp/product/B01MS6RPN2/ref=as_li_tl?ie=UTF8&camp=247&creative=1211&creativeASIN=B01MS6RPN2&linkCode=as2&tag=cheapandchic-22&linkId=a81e76761ef4b3375ab9300af07de88d) (AmazonURL)

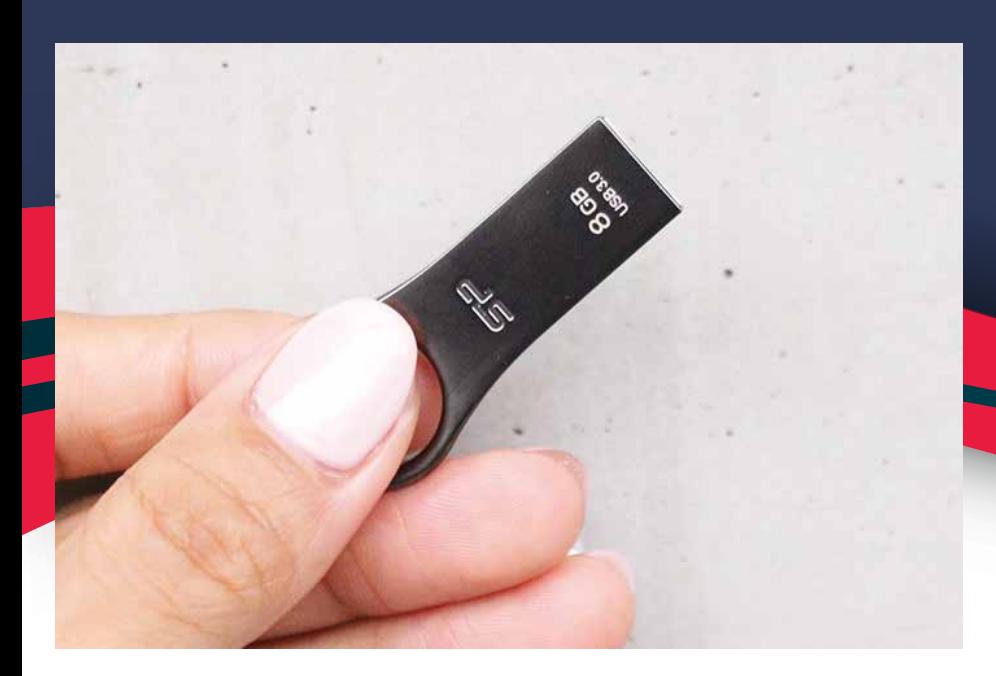

### 金属製USBです。

見た目は こんな感じです。

#### 作りも しっかりしてました。

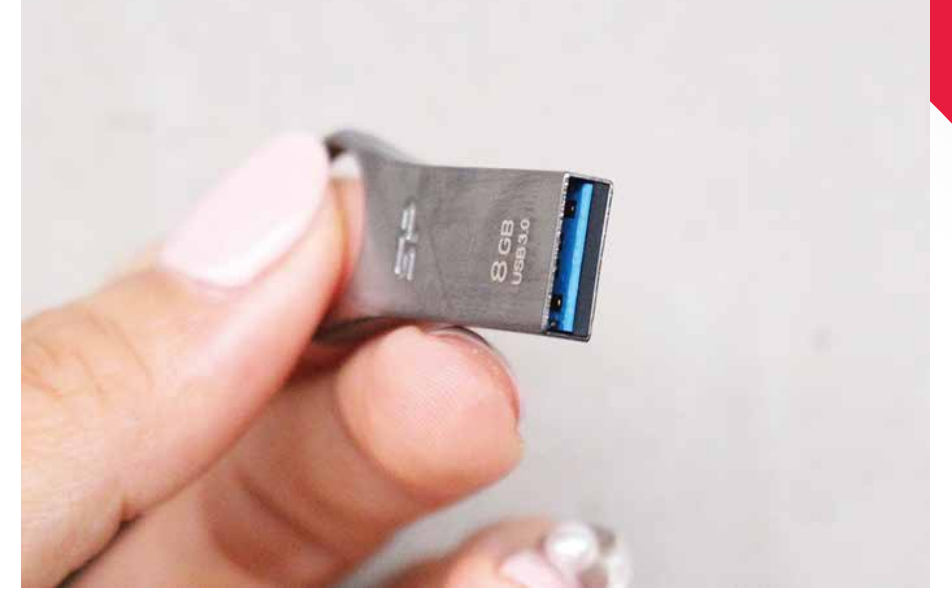

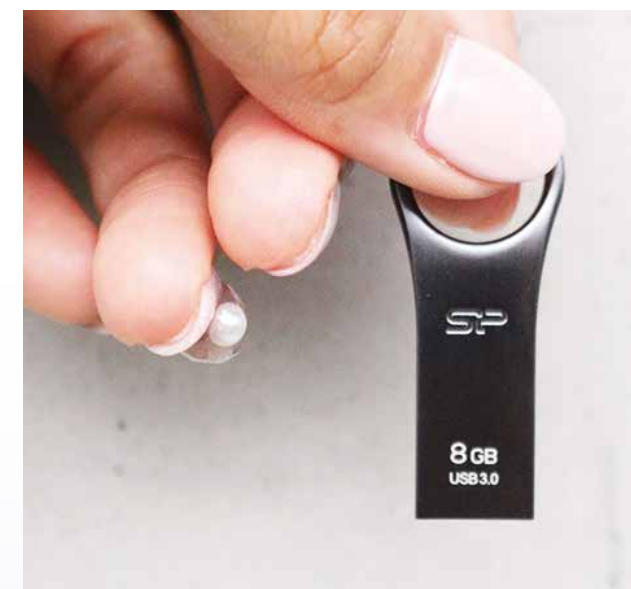

あまり 大きくはないです。

人によっては 伴などと一緒に 持ち歩く方もいるよう。

4

# USBを開封し、パソコンにさします。 パスワードファイルをドラッグ&ドロップします。

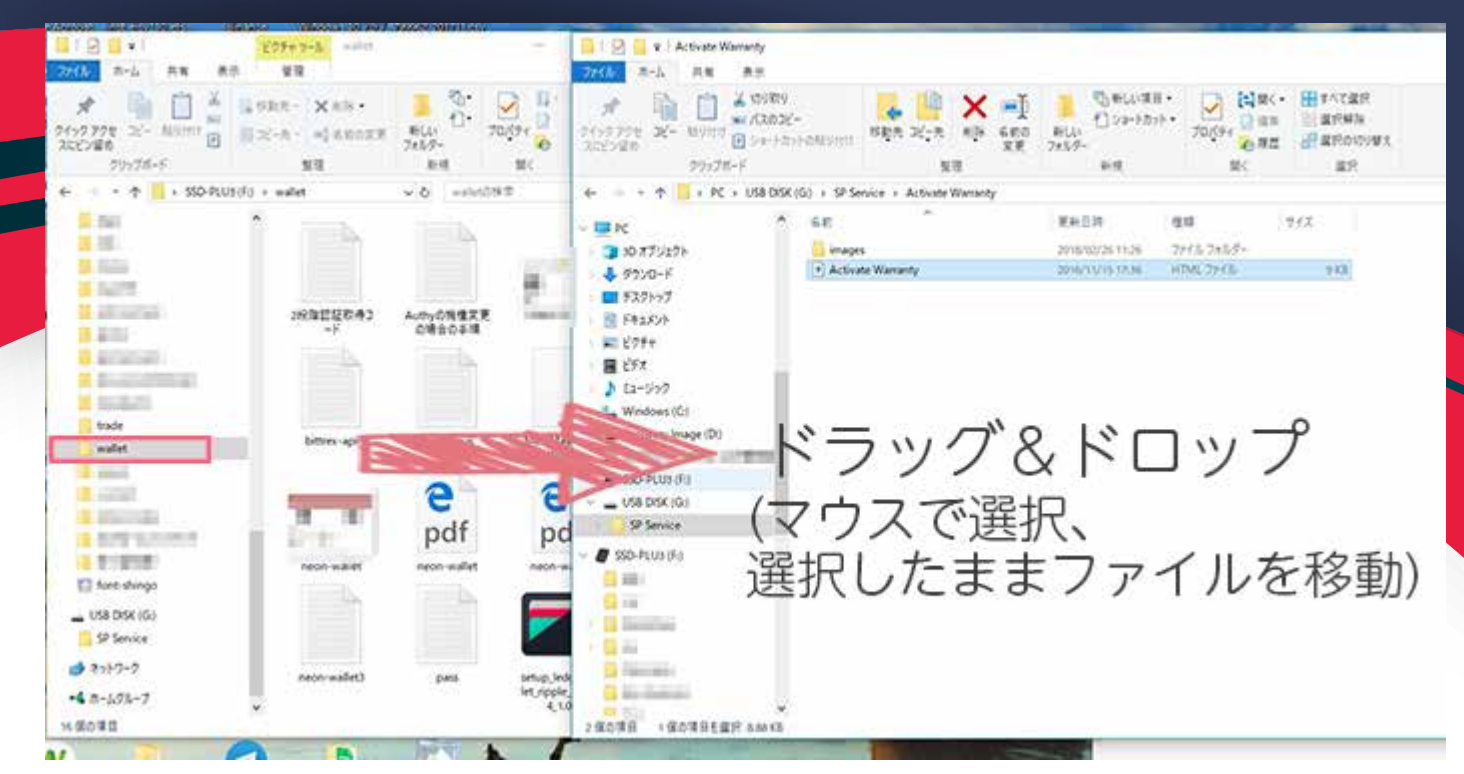

#### USBメモリを2つともパソコンにさし、 パスワードのファイルを全てマウスで選択、 そのままUSBメモリの中にコピーします。

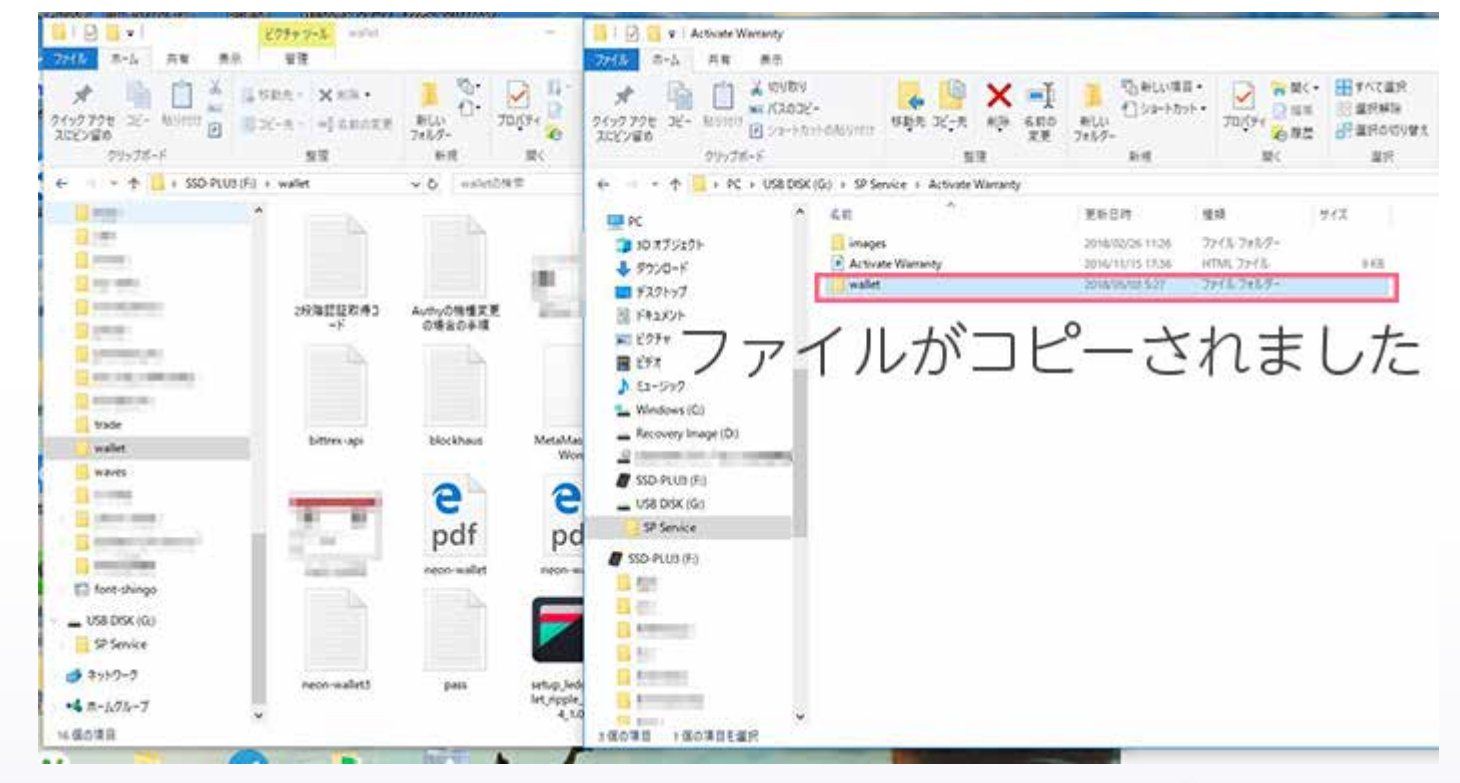

パスワードファイルを全てコピーしたら コピーしたファイルがちゃんと開くか確認します。 5

#### コピーしたファイルが きちんと開くことを確認したら、

もう1つのUSBにも同じように パスワードファイルをコピーします。  $\triangleright$   $\blacksquare$  USB DISK (H:) ↓瞿spHcは「クリック  $>$  DCIM ■<sub>™</sub>st取り出し

すべてコピーを終えたら、 パソコンからハードウェア(USB)を 右クリック→取り出しを選択し 安全に取り出します。

パソコンに保存している オンラインに繋がる元のファイルは削除します。

こちらのUSBにはもっと安全に パスワードを保存したい人向けに ファイルを暗号化するソフトも メーカーHPから無料ダウンロードできます♪ 日本語のソフト取り扱いマニュアルもあります。 6

# **SECURITY SECURITY** パスワード保存方法

1234

**UMPLETE** 

**END**

# 著作権フリー シェアどうぞ♡

PASSWORD PROTEC

11000010

RIN YUZUKI Web :<http://rin-royalty.com/royalty/>